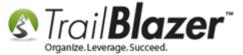

**Author:** Joel Kristenson **Last Updated:** 2015-11-20

## **Overview**

This article will teach you how to merge attributes. This article was written using the **campaign** version of the software, but the steps are practically identical whether you're a PAC, Campaign, or Nonprofit organization.

**Tip:** You can merge attributes in a voter/donor record card or from the Attribute tab in any list where it's available. If you are familiar with drag n' drop voter/donor merging, then you already know how to merge attributes and you need read no further, you can just repeat those steps within the attribute tree.

Follow Application Menu > Voter > Voters

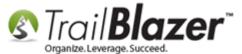

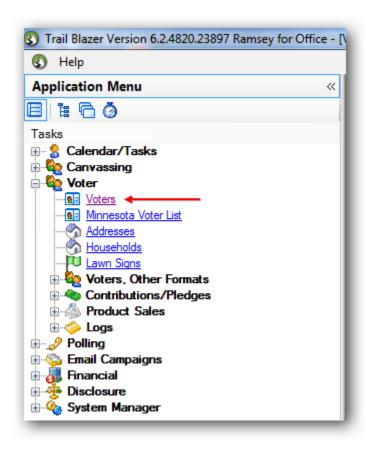

Click on the **Attribute** tab.

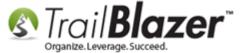

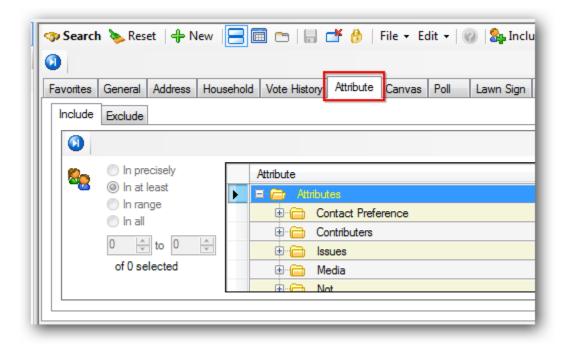

You can merge attribute **folders** or attribute **items**. *In this example I merged 2 attribute items*.

Expand the **folder** where the **attribute items** are located. *I chose a folder called "Volunteer" that had two very similar attributes related to making phone calls.* 

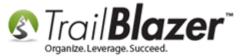

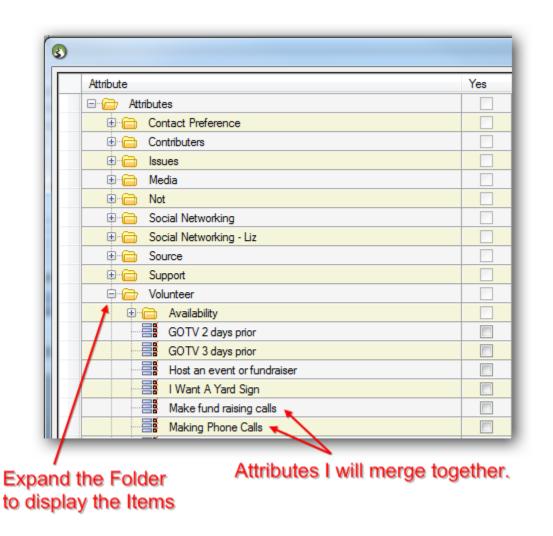

Click on the **Attribute Item** you want to merge so that the entire row is highlighted in blue. *In this example I merged the attributes "Making fund raising calls" with "Making Phone Calls"*.

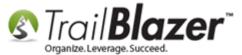

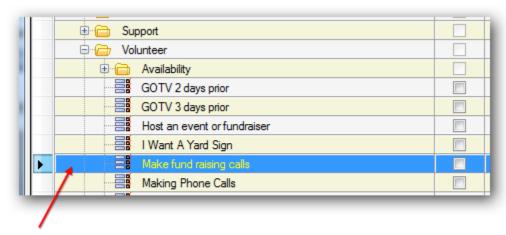

Click to highlight the row of the Attribute Item you want merge.

Now click and hold on that row for a second and drag and drop it onto the attribute item you want to merge it with. A small rectangle will appear when you drag-and-drop.

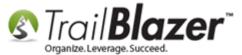

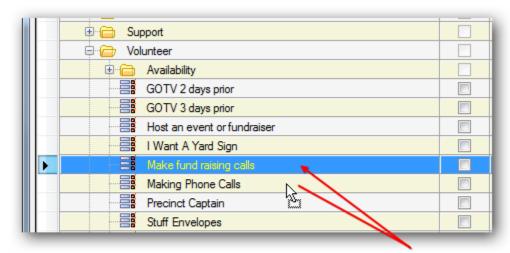

Click and hold for a second on the attribute row. Continue to hold and drag and release it onto the attribute row you want to merge with.

**Trail Blazer** will prompt you with a warning about the merge process and give you details of what will occur (*if you happen to make a mistake during this process you can <u>rollback</u> that transaction*). Check the box that states you understand the process and click **[OK]** to finish with the merge.

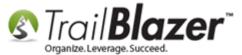

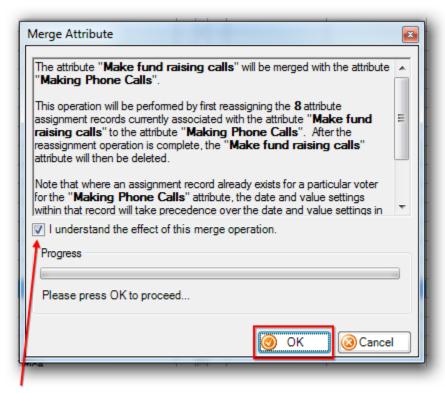

Check the box if you understand the process and click [OK] to proceed.

**Trail Blazer** will run the process and prompt you with the results when complete. Click **[OK]** to finish, and view the attribute tree with the new changes. *My examples are below.* 

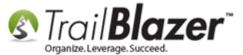

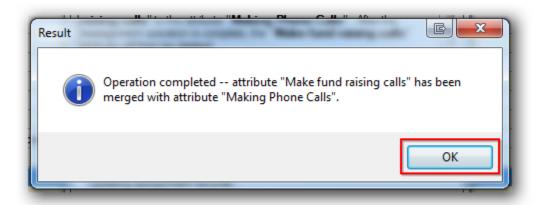

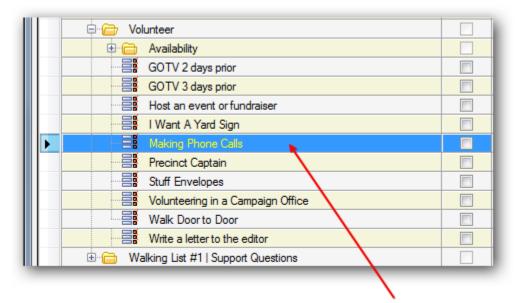

Everyone who had the attribute to make fundraising phone calls now only have an attribute for making phone calls.

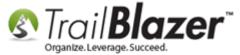

The related resources below link to a variety of other articles/videos related to attribute creation, deletion, mass updates, using the NOT attribute, etc.

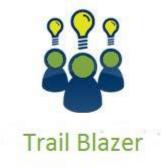

- YouTube Channel
- Knowledge Base Articles
- 3rd Party Resources

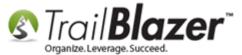

## **Related Resources**

Article: <u>Creating an Attribute Folder and Attribute Items</u>

Article: Delete an Attribute Folder and an Attribute Item

Article: How to Use the NOT Attribute and Query for Records Tagged with It

Article: How to Mass Update a List of Contacts with an Attribute Item

Article: How to Set an Attribute for All Members of a Household en masse

**Video:** Attributes – Adding New

Video: Attributes – Add attribute dates and notes to your lists

Video: Attributes – Assign en masse

Video: Attributes - Delete

## **Trail Blazer Live Support**

© Phone: 1-866-909-8700

Email: <a href="mailto:support@trailblz.com">support@trailblz.com</a>

Facebook: https://www.facebook.com/pages/Trail-Blazer-Software/64872951180

Twitter: <a href="https://twitter.com/trailblazersoft">https://twitter.com/trailblazersoft</a>

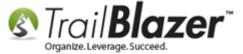

\* As a policy we require that you have taken our intro training class before calling or emailing our live support team.

<u>Click here</u> to view our calendar for upcoming classes and events. Feel free to sign up other members on your team for the same training.

- \* After registering you'll receive a confirmation email with the instructions for how to log into the <u>GoToMeeting</u> session where we host our live interactive trainings.
- \* This service <u>is</u> included in your contract.